# **TUTORIEL APPLICATION**

## **LetMe Talk**

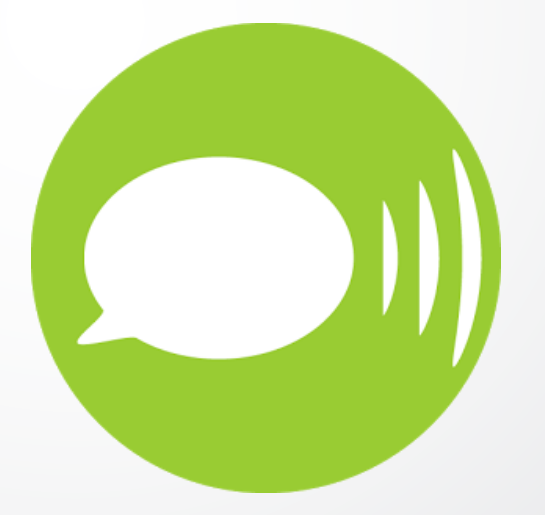

Réalisé par Oriane Dujour Design par Estelle Caland Centre Ressource Autisme Rhône-Alpes

1

Date de mise à jour : 30 août 2017

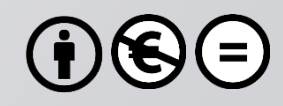

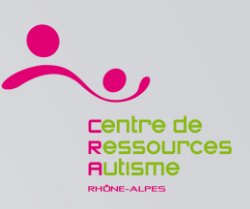

### **Présentation**

« LetMe Talk est une application d'aide à la communication (CAA) qui prend en charge tous les domaines de la vie quotidienne pour redonner une voix à tous. Elle est gratuite. Son développement est financé par des dons. LetMe Talk permet de choisir des images - pictogrammes ou photos - qui, assemblées, constitueront une phrase, comme dans les techniques connues de CAA (Communication Améliorée et Alternative). »

### **Editeur**

AppNotize UG

## **Disponible sur**

iOs :<https://itunes.apple.com/fr/app/letmetalk-gratuit-caa-talker/id919990138?mt=8&ign-mpt=uo%3D4> Android : <https://play.google.com/store/apps/details?id=de.appnotize.letmetalk>

*Source : applications-autisme.com*

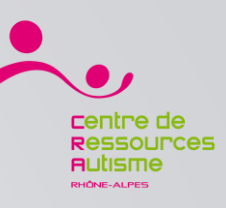

#### LetMe Talk / Pour démarrer

#### **Installation et configuration de l'application**

3

Une fois l'application téléchargée, il faut lancer l'application une première fois pour la configurer.

La configuration correspond au téléchargement de pictogrammes (environ 9000 images/pictogrammes ARASAAC) et la constitution d'un profil, appelé profil « LetMeTalkPreconfiguration », constitué d'environ 200 mots répartis en 12 catégories prédéfinies (Général, Manger, Boissons, …). Ce profil a été défini avec un enfant autiste.

Cette étape nécessite d'être connecté à internet.

Ensuite, pour utiliser l'application il ne sera plus nécessaire d'être connecté à internet

#### **Paramétrage de la langue – en français**

L'application est par défaut paramétrée en anglais.

Cliquer sur la roue ( en bas à gauche),

puis sur « settings » et ensuite sur « choose language » choisissez « Français French » et validez par « OK »

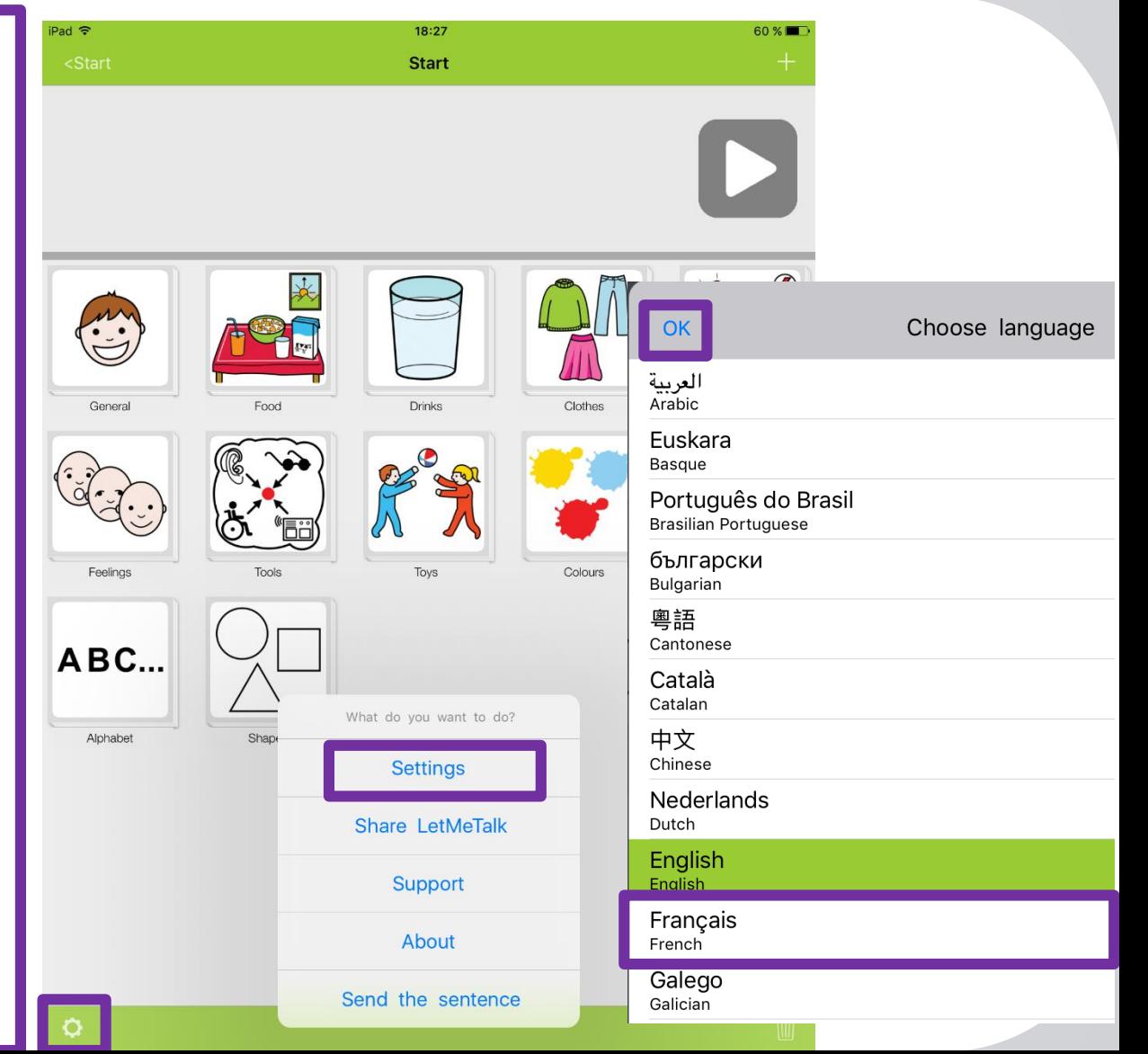

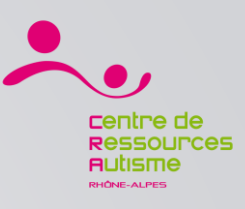

#### LetMe Talk / Ecran principal

Permet de retourner à l'écran de choix précédent. « Début » est le nom de la catégorie de plus haut niveau

4

#### **Barre de phrase**

Touchez une **catégorie** pour l'ouvrir et découvrir les **mots** et **sous-catégories** qu'elle contient

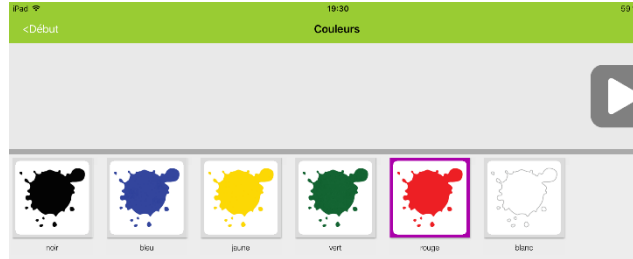

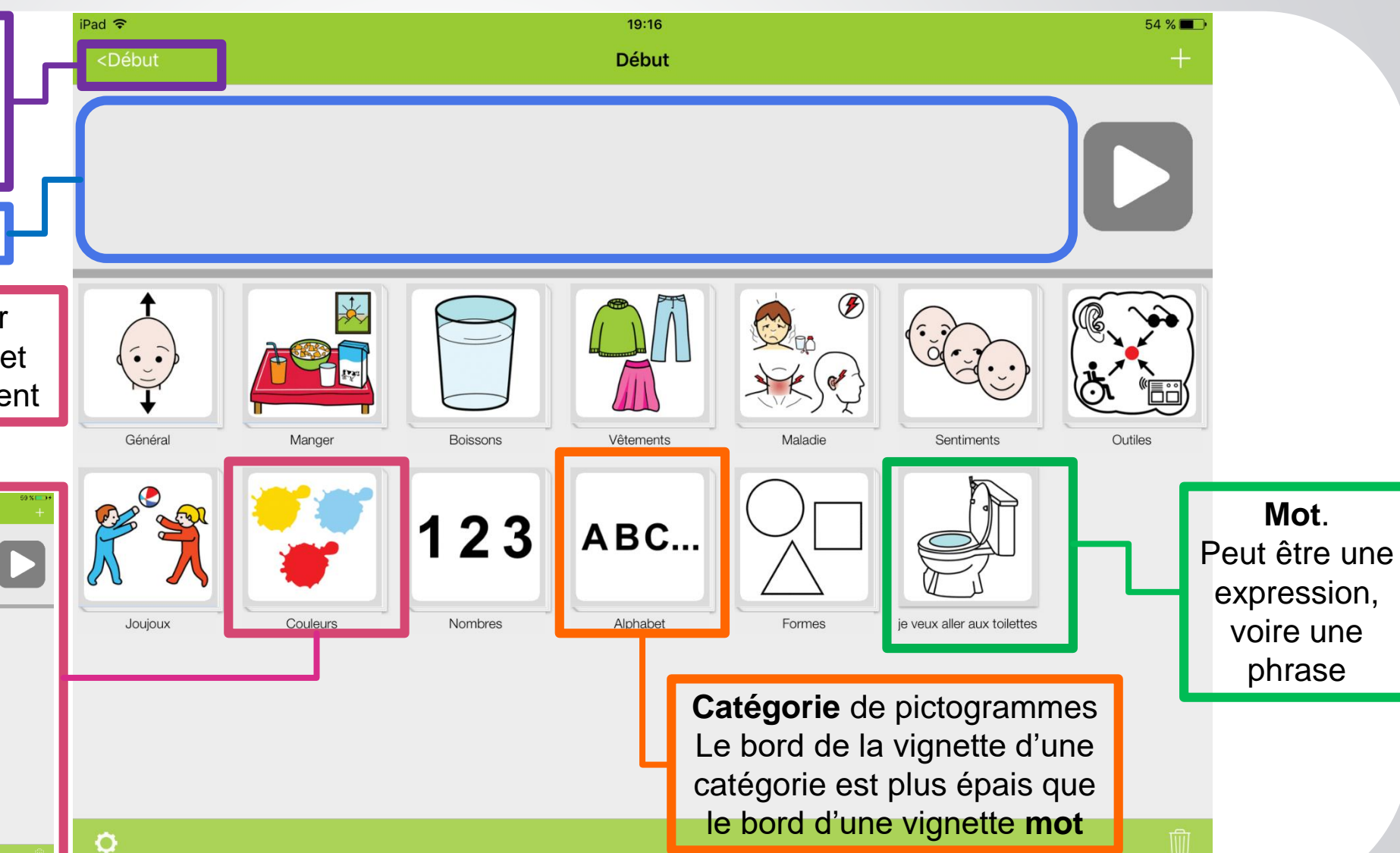

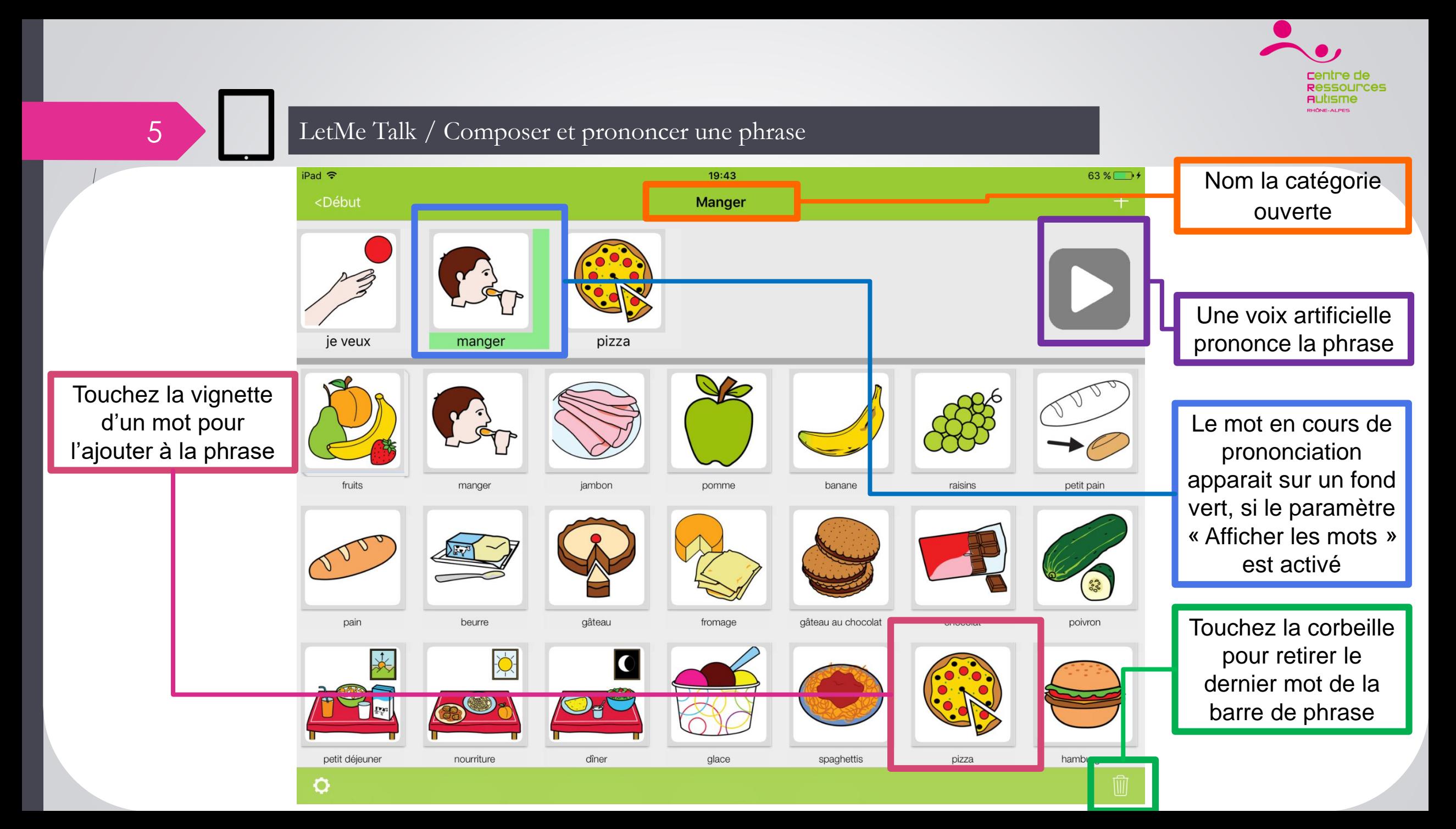

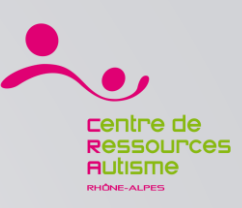

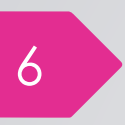

#### LetMe Talk / Ajouter un mot au profil

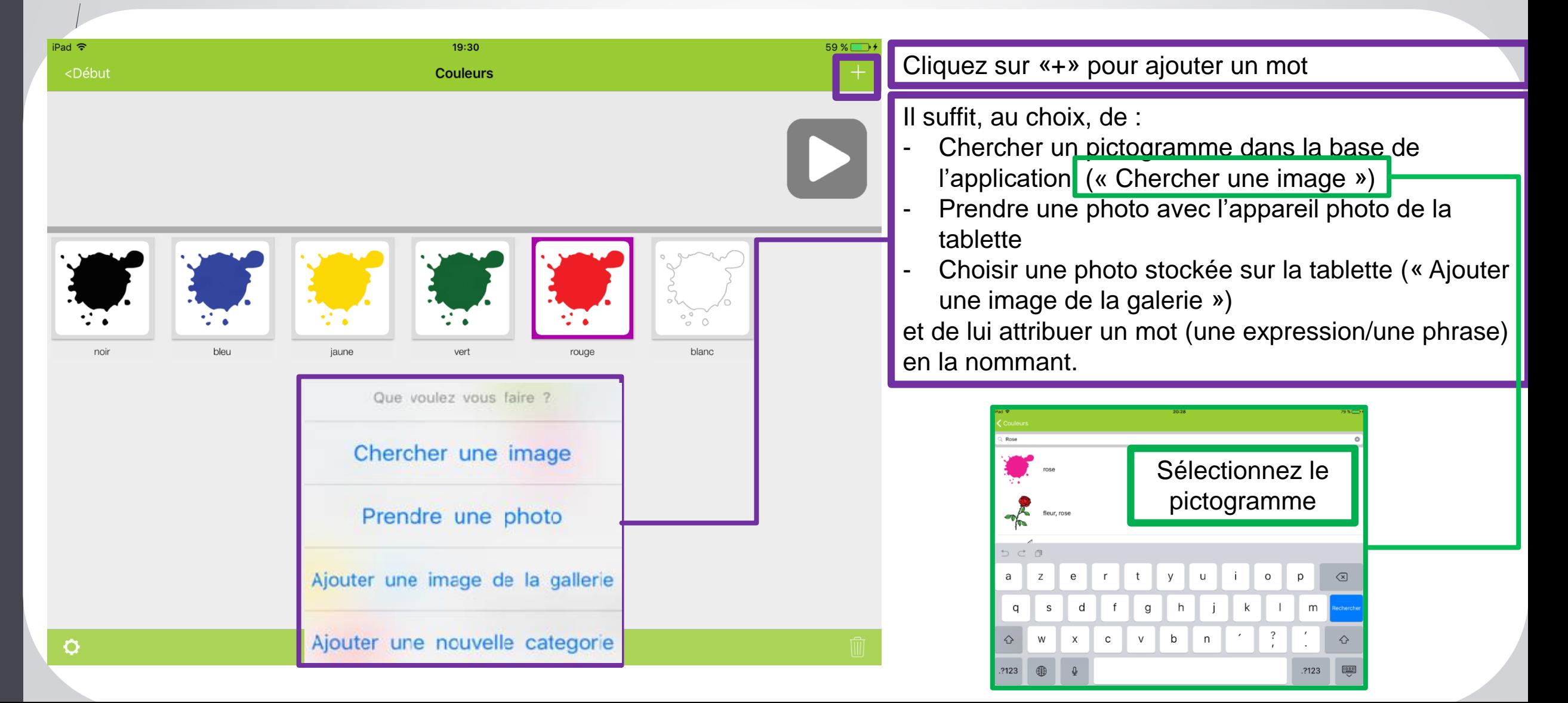

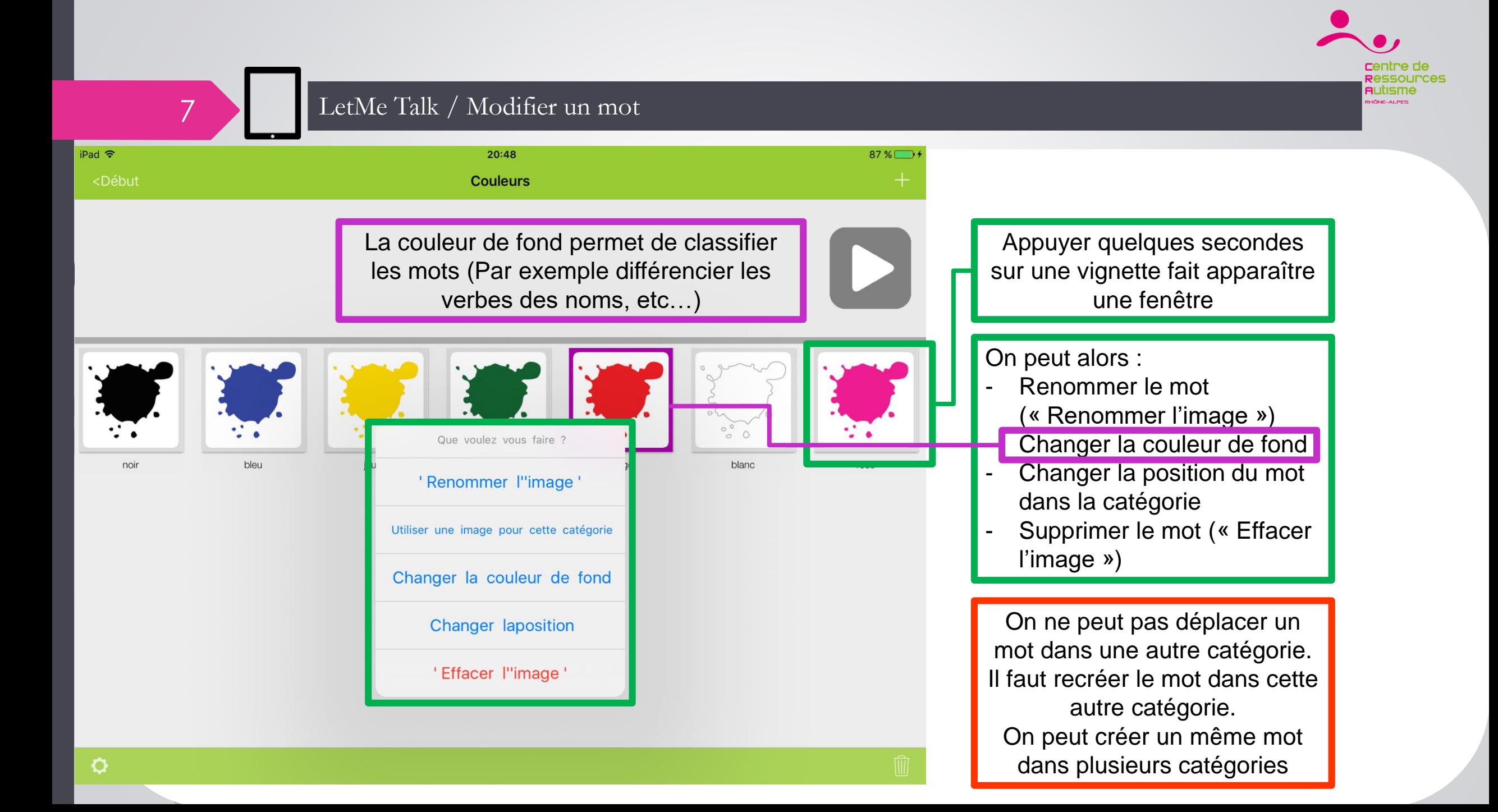

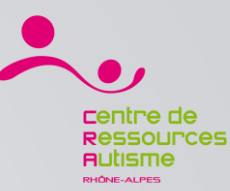

Effacer la categorie

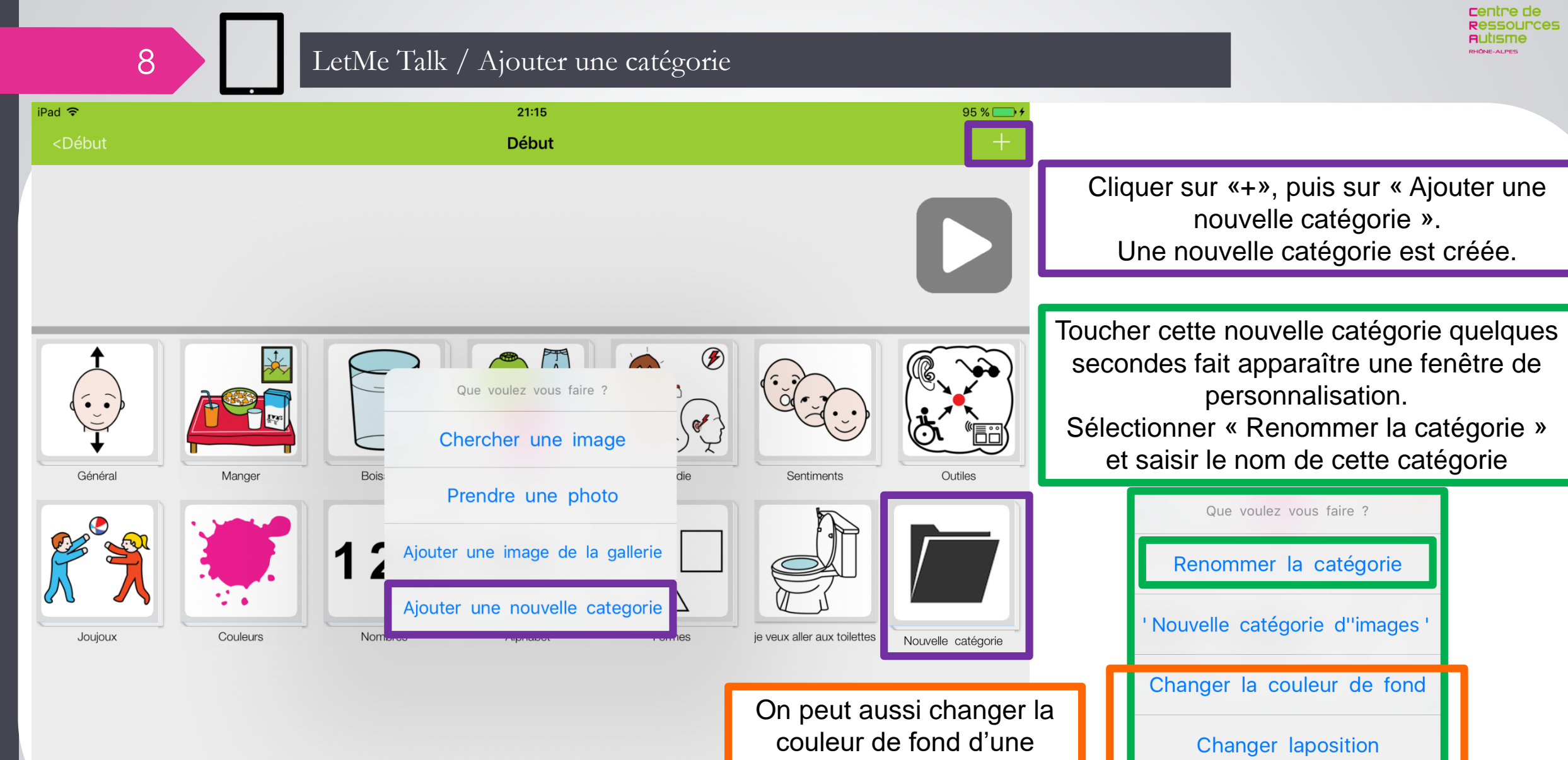

catégorie, changer sa position ou l'effacer

O

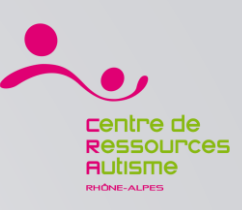

### 9 LetMe Talk / Les paramètres

#### Certains paramètres ne sont pas traduits en français.

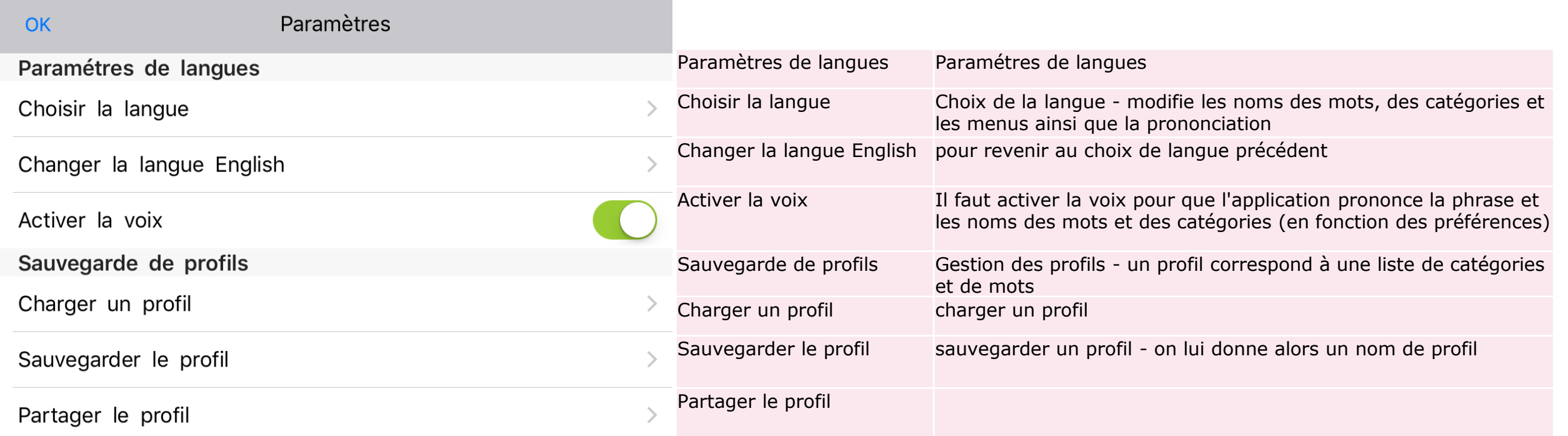

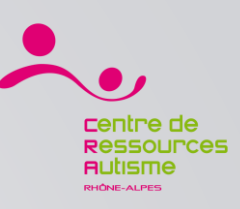

### 10 LetMe Talk / Les paramètres (suite)

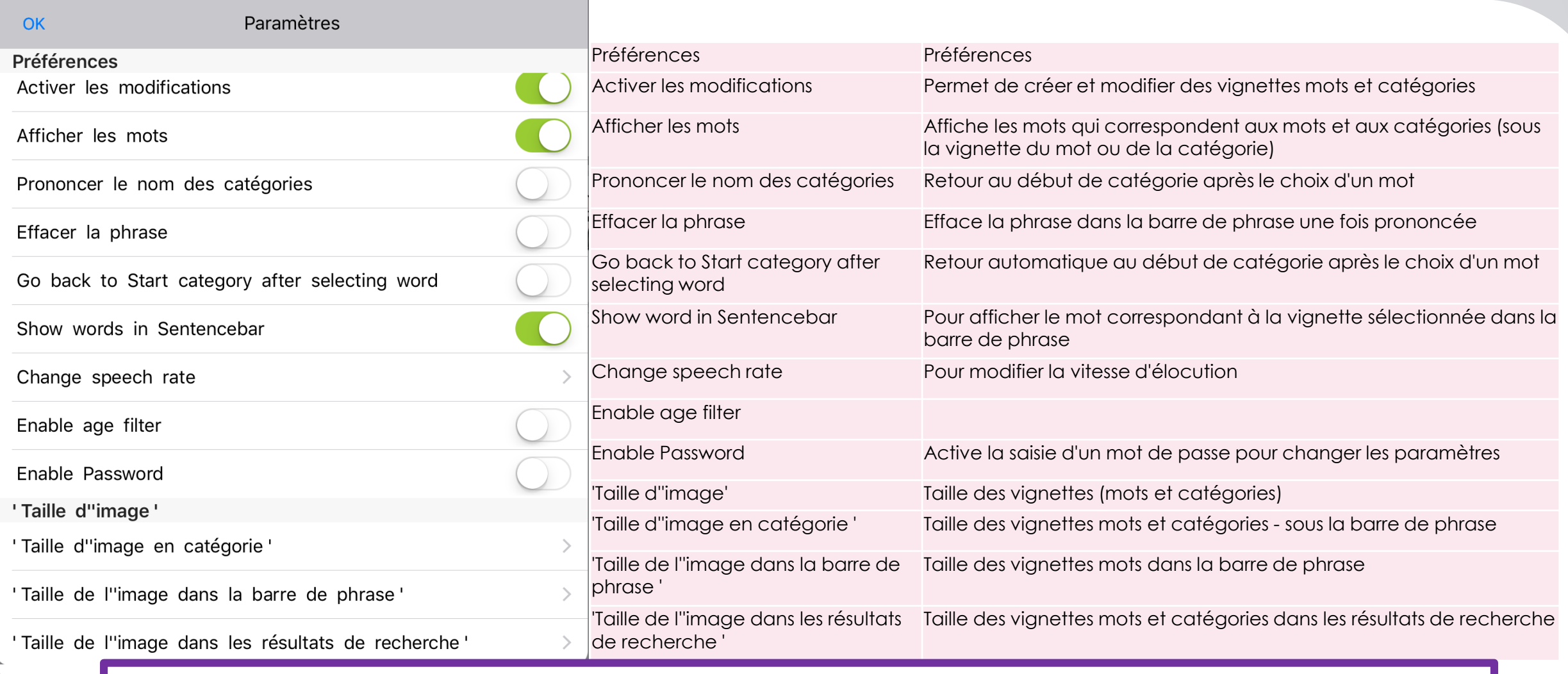

**Pour empêcher l'utilisateur de modifier les paramètres et le profil choisi,** il suffit d'activer le paramètre « Enable password » et de ne pas activer le paramètre « Activer les modifications ».

Il est possible de transférer un profil LetMeTalk d'un iPad sur un autre iPad via iTunes.

Il faut donc avoir un PC ou un Mac avec le logiciel iTunes.

**J** Musique Brancher la tablette sur le Mac (ou le PC) qui contient iTunes via le cordon. ITunes va se lancer tout seul. **M** Photos

Sélectionner l'appareil (en haut à gauche de l'écran). Sélectionner Apps (sur la gauche de l'écran). Descendre dans la fenêtre à droite pour voir la partie **Partage de fichiers** et sélectionner l'application concernée (ex LetMeTalk)

On voit alors apparaître la liste des fichiers de cette

application (cf capture d'écran ci-jointe). Un fichier profil se nomme «nom profil.lmtbackup».

Copier le fichier que l'on veut récupérer sur le Mac (par glisser-déposer).

On pourra alors connecter une autre tablette sur ITunes et copier le fichier du Mac vers cette autre tablette.

 $\mathbb{A}_2$  Apps

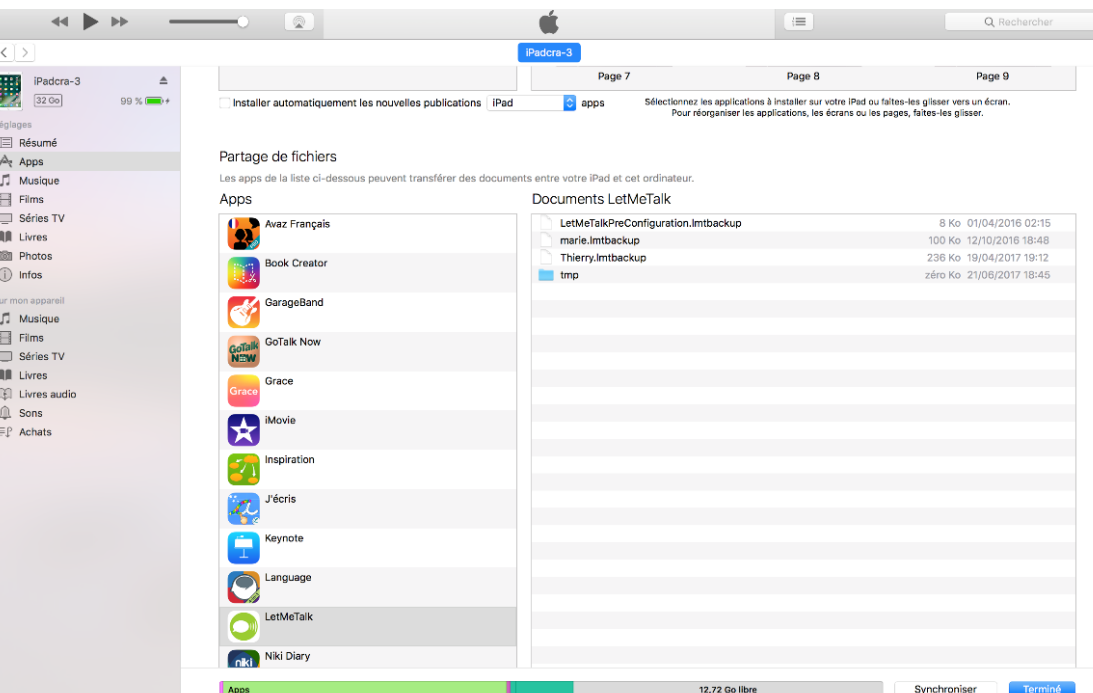

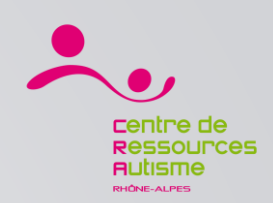